# 競争入札参加資格審査申請書

### 記載事項変更に係る電子申請方法

- 1 「記載事項変更の手引」3頁を参照し、必要書類を揃えてください。
- 2 必要書類を電子データ (PDF ファイル)化してください。 ただし、役員等名簿については、Excel ファイルとしてください。

栃木県 競争入札参加資格 手引で検索するか、次の URL を入力すれば、最新の様式集を 掲載しているページにアクセスできます。 https://www.pref.tochigi.lg.jp/i02/pref/nyuusatsu/sankashikaku/tebiki4.html ※様式は必ず最新のものを使用してください。

- 3 以下の手順に従い、電子申請を行ってください。
	- (1) 【栃木県公式ホームページのトップページ】を開き、画面の下までスクロールして、 電子申請システム をクリックしてください。

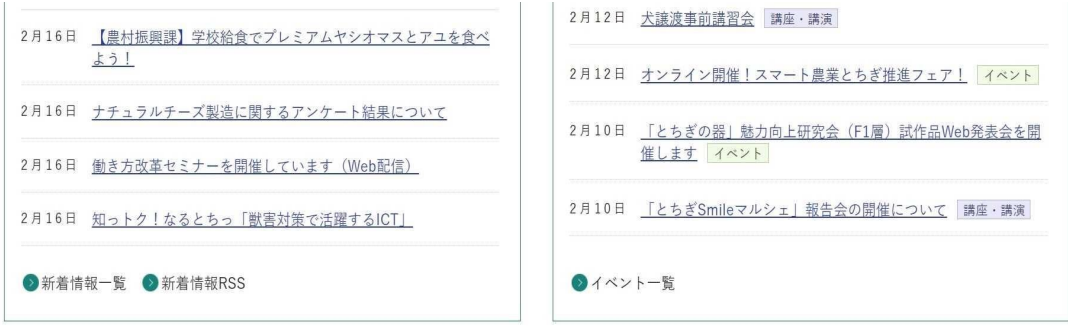

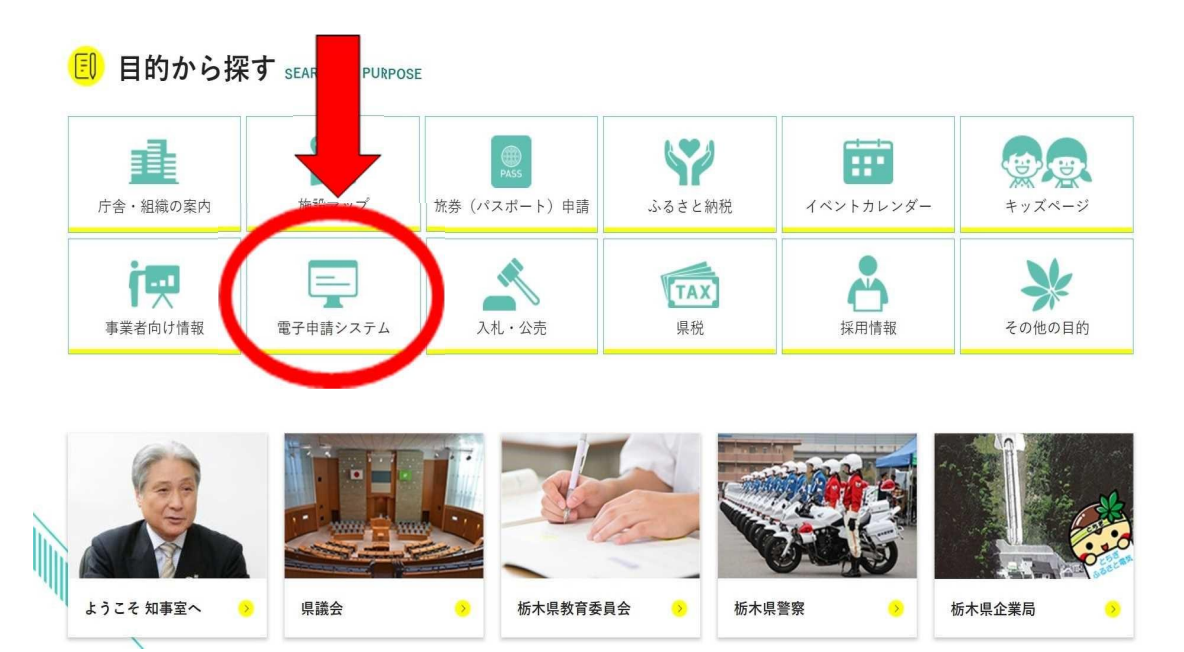

(2) 次の画面で栃木県電子申請システムのバナーをクリックしてください。

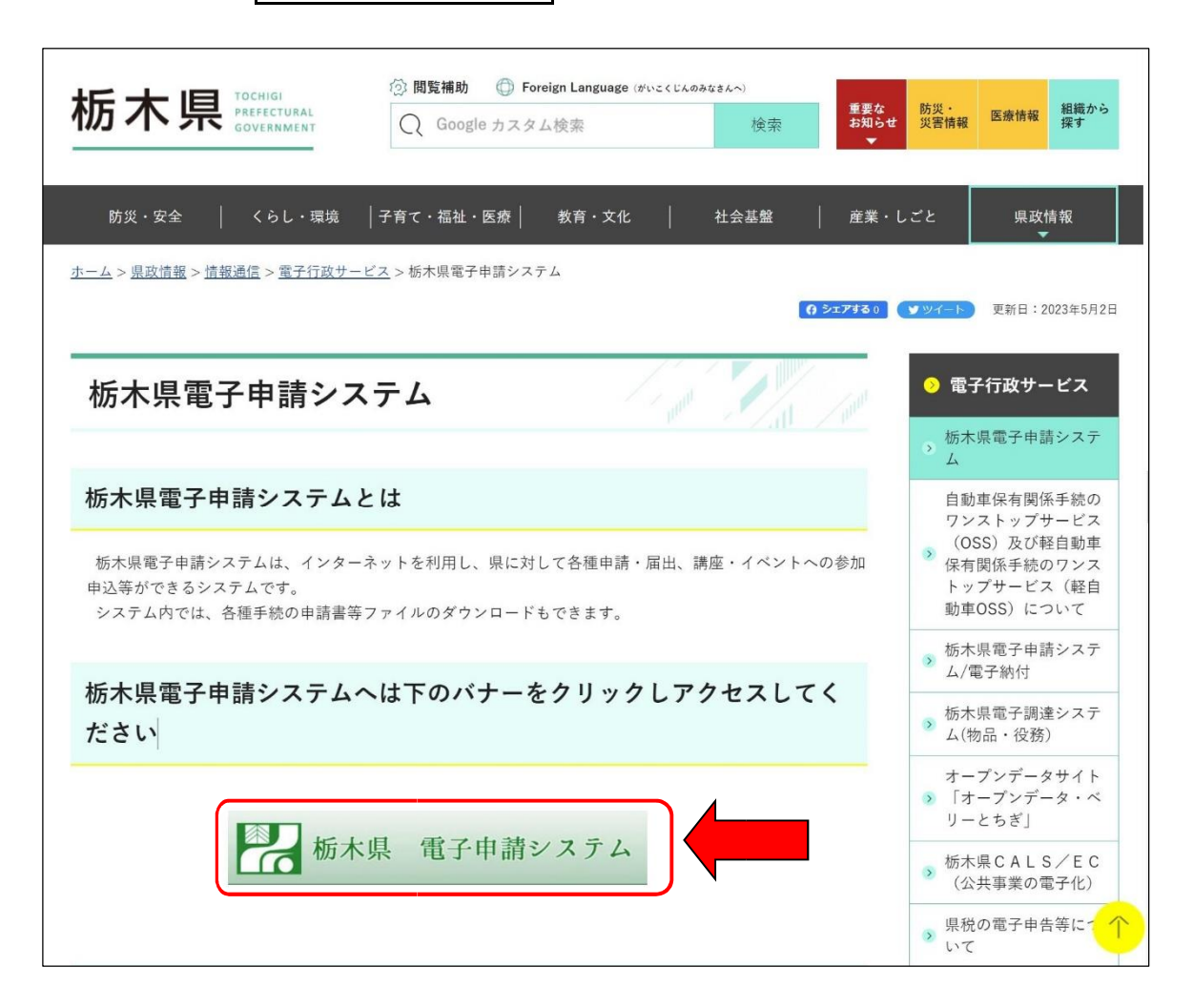

- (3) 手続検索の画面で手続き名に「競争入札 変更」と入力し、絞り込みで検索するをク
	- リックすると記載事項変更の手続がカード形式で表示されますので、該当するカードを クリックしてください。

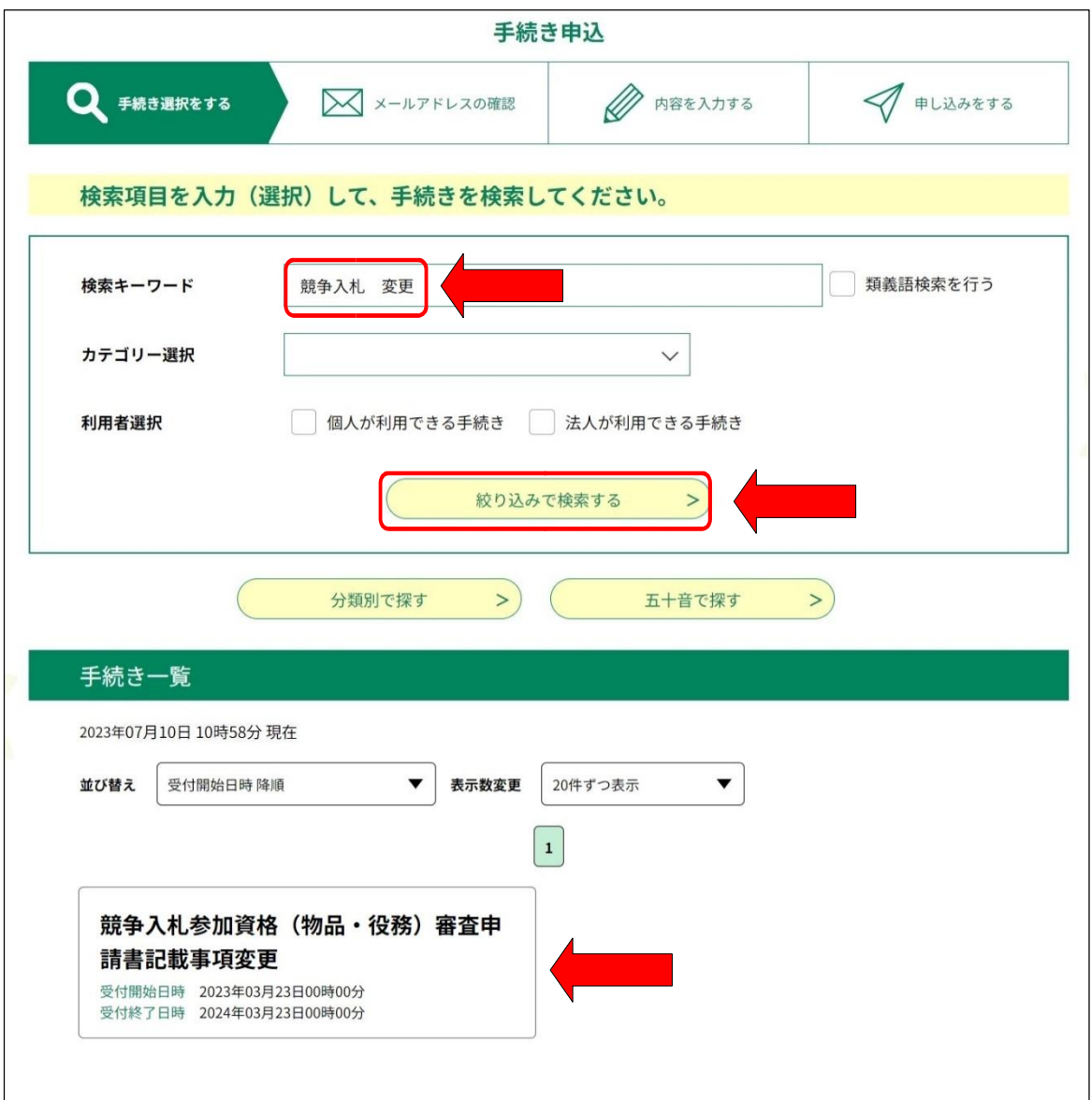

検索結果が表示されたらこのカードをクリックしてください。

### 【注意】

キーワードに「競争入札 変更」と入力して検索すれば、新規申請等の手続は表示されま せんが、誤って新規申請や更新申請、建設工事、測量・建設コンサルタントの手続を選択し ないようにしてください。

- (4) 3頁の画面において記載事項変更のカードをクリックすると利用者登録の有無を確認 する画面に移ります。
	- ·利用者登録済みの場合は、利用者ID (メールアドレス) とパスワードを入力して ログインをクリックしてください。
	- ・利用者登録をしていない場合は、利用者登録をして申請を行うか、利用者登録をせず に申請を行うかを選択してください。利用者登録しなくても申請できます。

(利用者登録しない場合でも、メールアドレスの入力は必要です。)

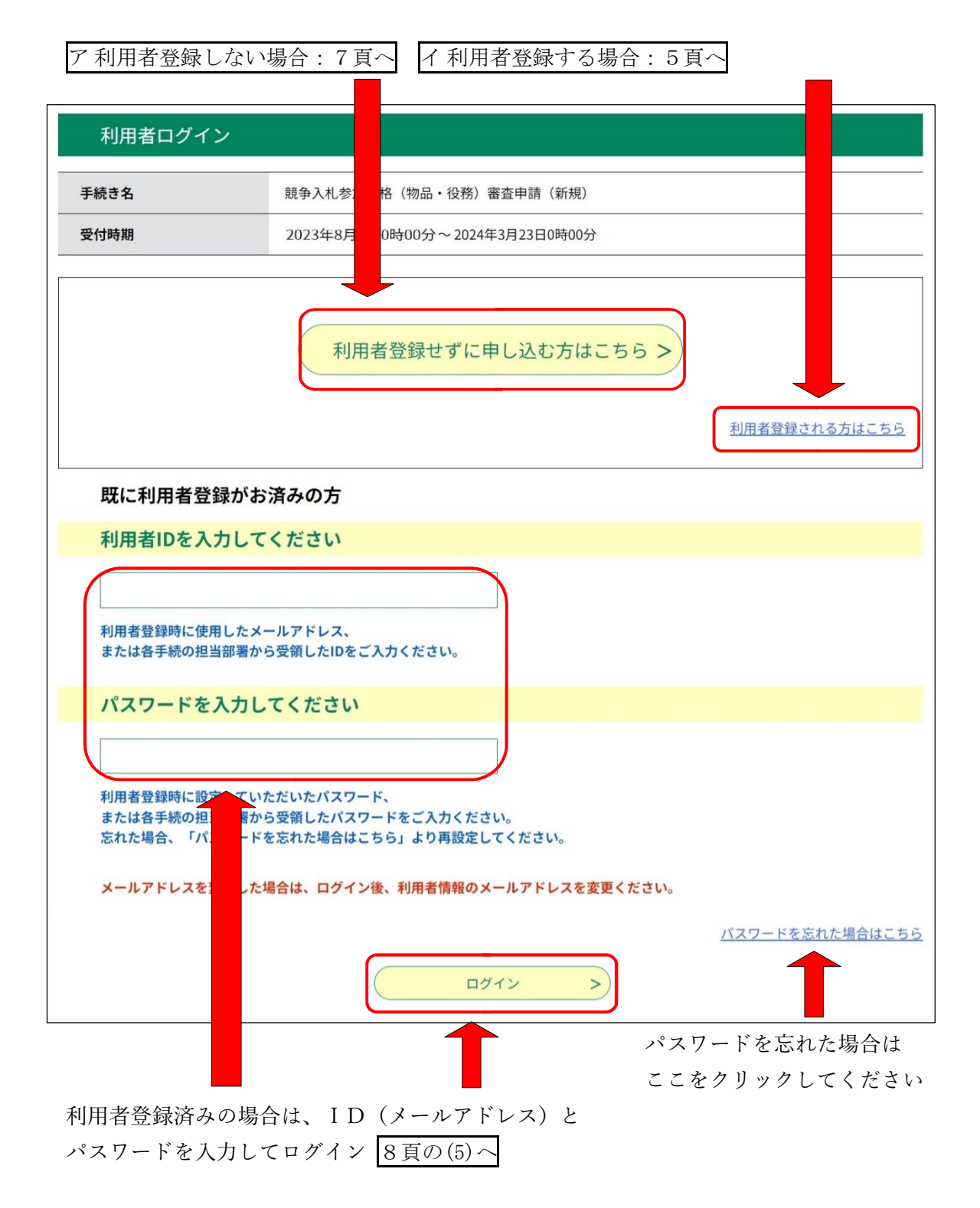

## ア 利用者登録する場合

- ・利用者登録しない場合は7頁のイへ
- ・利用者登録済みの方は8頁の(5)へ
- (ア) 手引4頁の画面において利用者登録される方はこちらをクリックすると、利用規 約確認の画面に移ります。利用規約を確認の上、画面下部の規約に同意するをクリ ックするとメールアドレス等を入力する画面(6頁)に移ります。

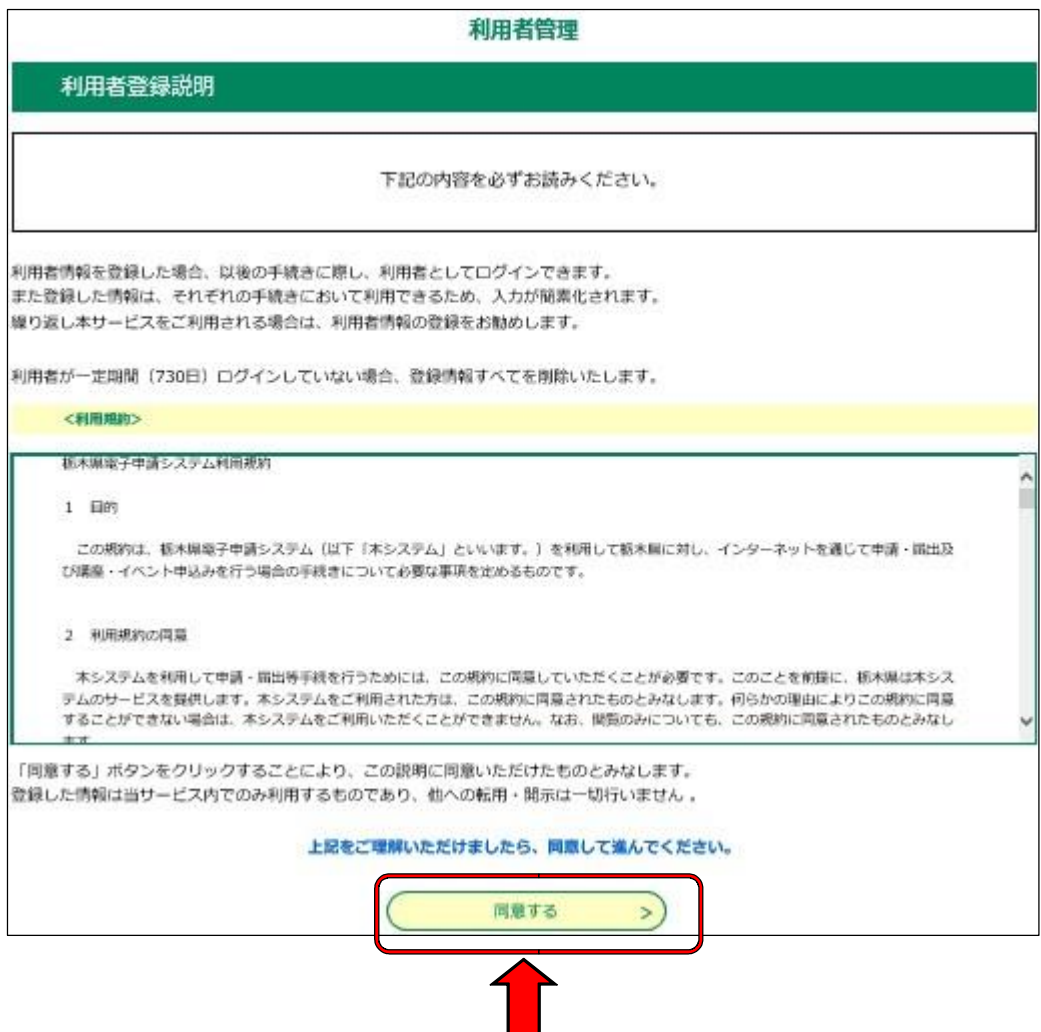

(イ) 「利用者区分(個人か法人)」にチェックし、メールアドレスを入力した後に登 録する<mark>をクリックしてください。※メールアドレスが利用者IDとなります</mark>。

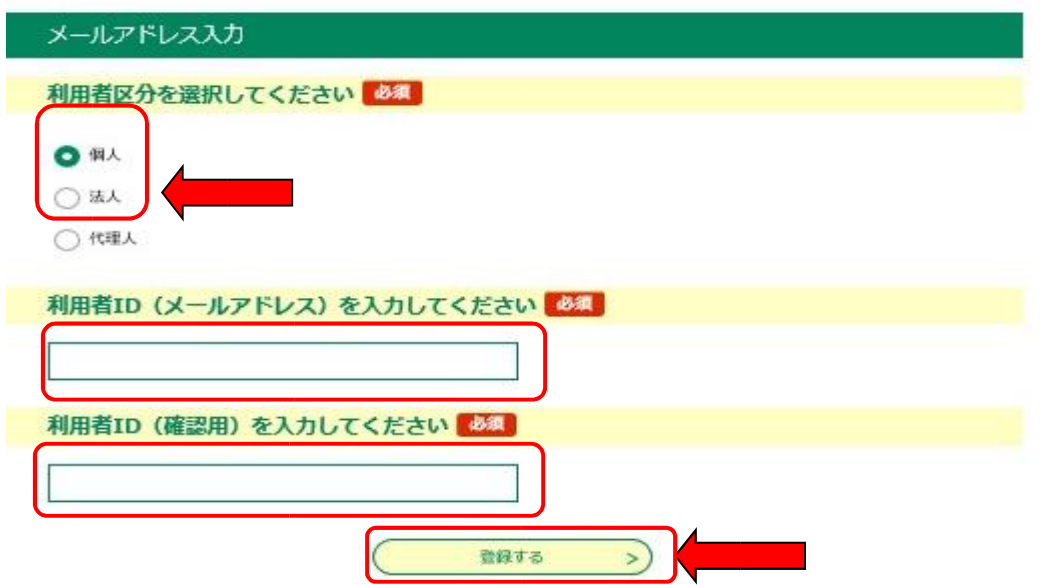

- (ウ) 登録するをクリックすると入力したメールアドレスにメールが送信されます。受 信したメールに記載されているURLから電子申請システムに再アクセスすると利 用者情報の入力画面に移ります。
- (エ) 「利用者情報登録」の画面で利用者情報を入力し、画面下の確認へ進むをクリッ クしてください。

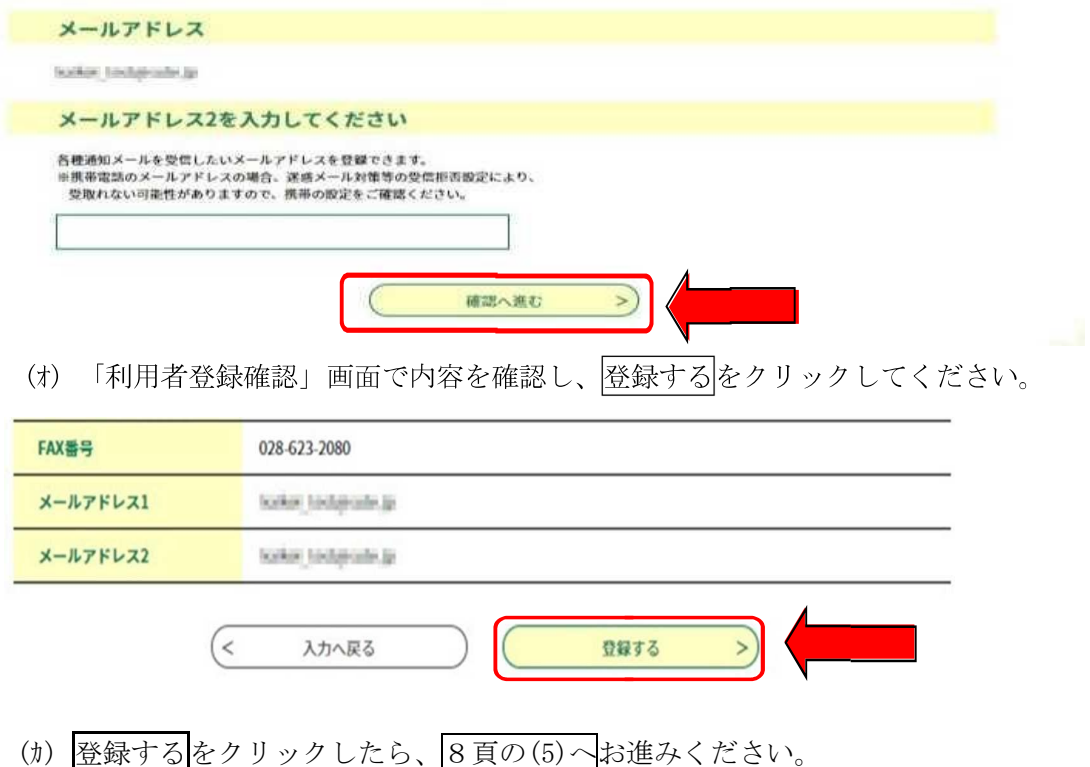

### イ 利用者登録しない場合

(ア) 4頁の画面で利用者登録せずに申し込む方はこちらをクリックすると、利用規約 の確認画面に移ります。利用者規約を確認の上、画面下部の規約に同意するをクリ ックするとメールアドレスを入力する画面に移ります。

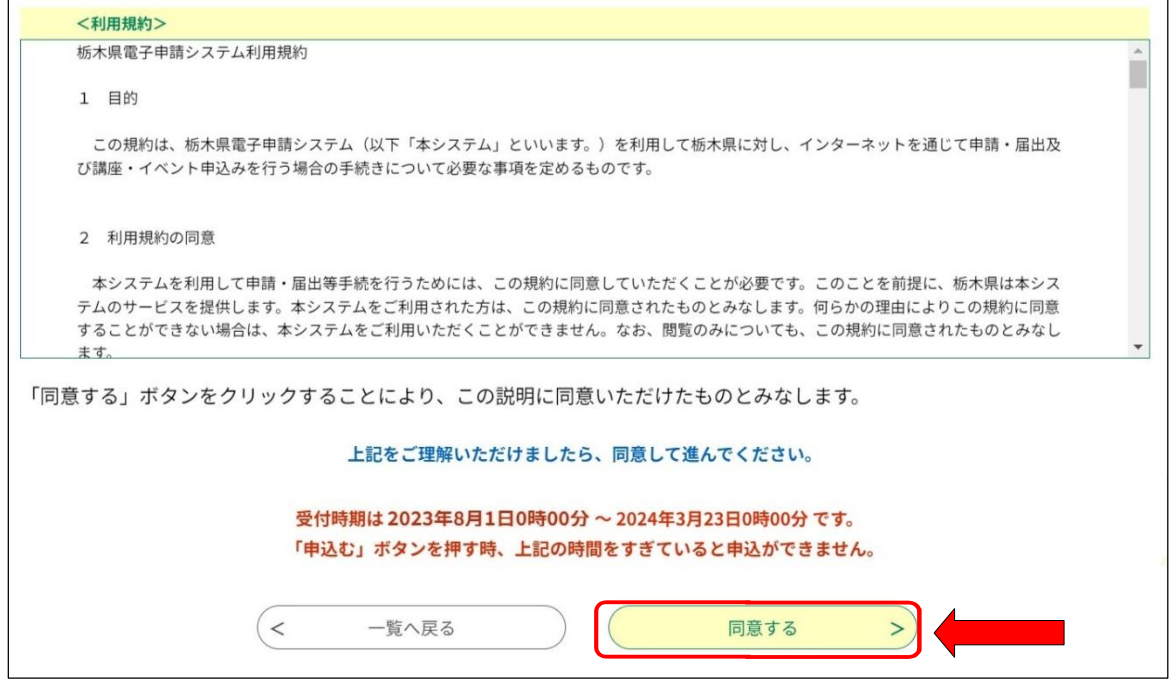

(イ) メールアドレスを入力し、完了するをクリックしてください。

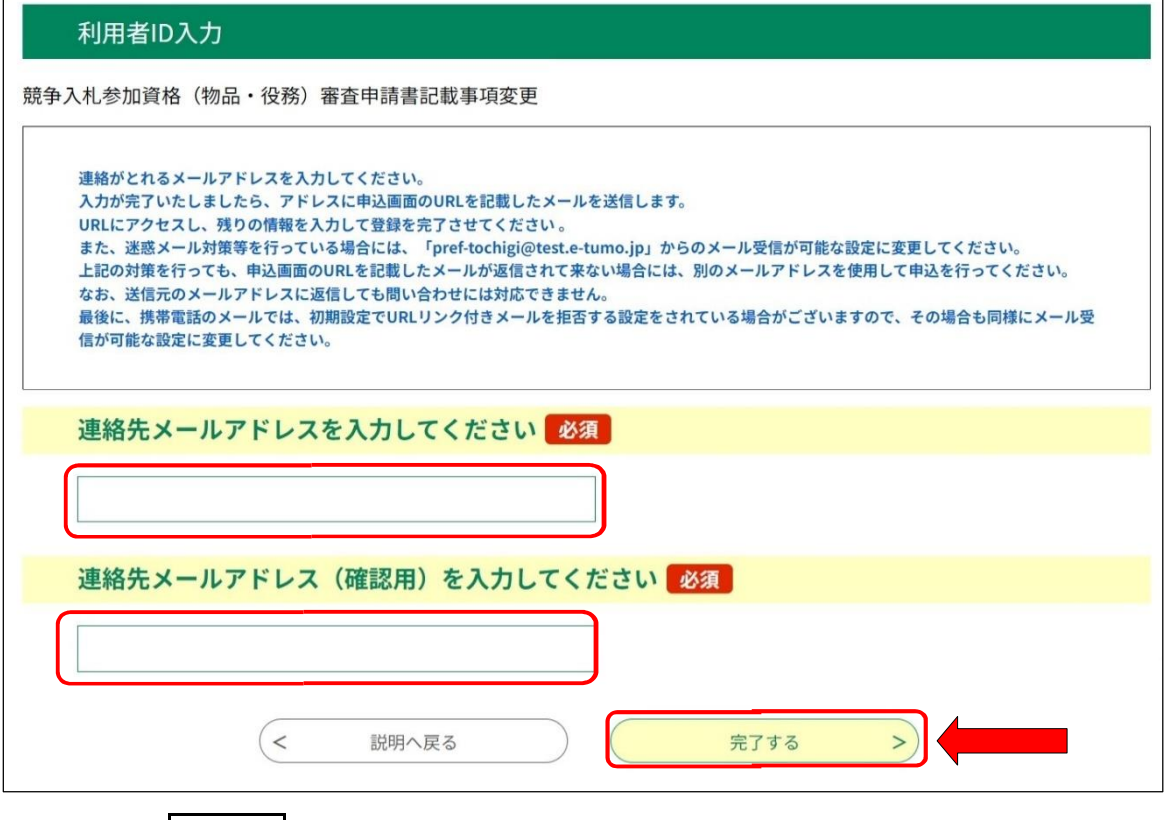

(ウ) 完了するをクリックすると、入力したメールアドレスにメールが送信されます。 受信したメールに記載されているURLから電子申請システムに再アクセスすると 入札参加資格者の変更情報入力の画面 (8頁)に移ります。

- (5) 競争入札参加資格の変更情報の入力(全ての方共通)
	- ア 入力画面の案内に従って申請内容を入力してください。入力上の注意点は入力画面 に表示されています。
	- イ 入力が完了したら、最後に「添付書類情報」欄の添付ファイルボタンをクリックし て必要書類をを添付してください。

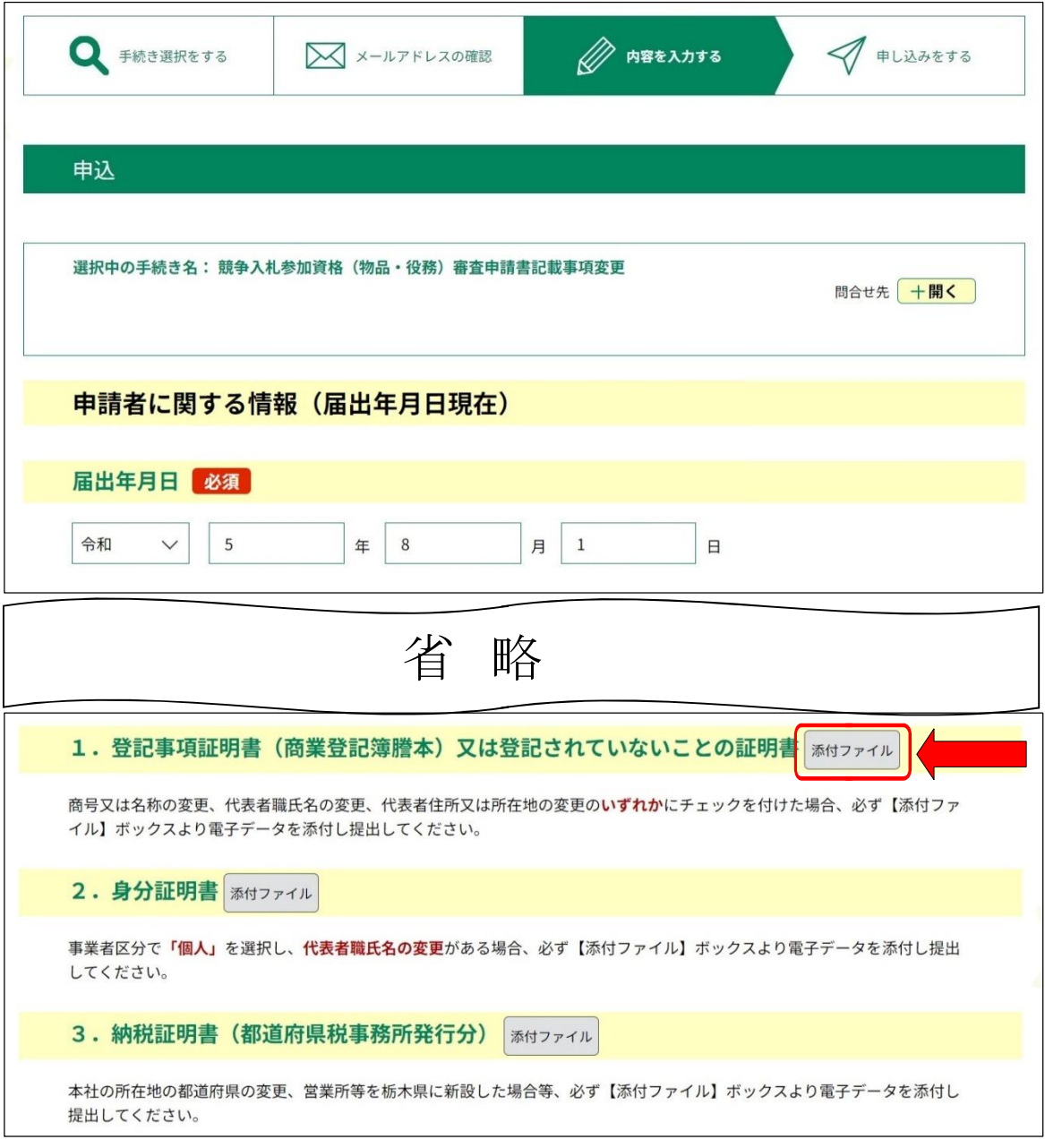

ウ 必要書類の添付が完了したら、確認へ進むをクリックしてください。 なお、エラーがある場合、該当項目が黄色くなり赤字でエラーメッセージが表示さ れますので、入力内容を修正した上で、再度、確認へ進むをクリックしてください。

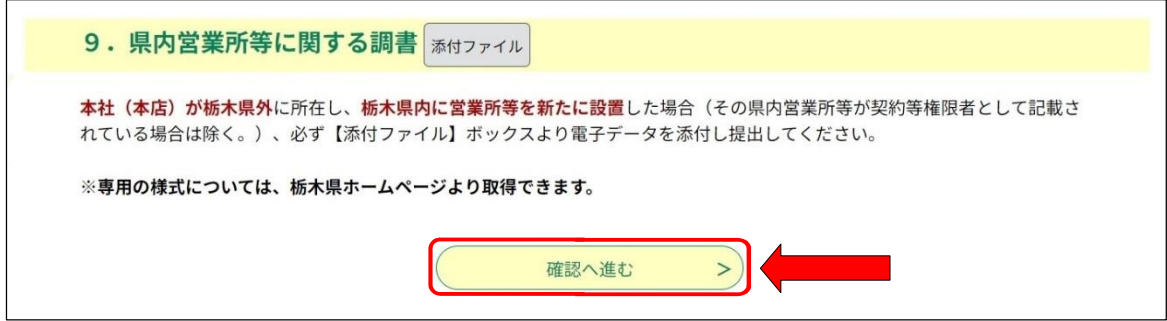

## 【注意事項】

- ・この段階では申請はまだ完了していません。
- ・確認へ進むをクリックした後に表示される手続申込の画面(10頁)で

申込むをクリックしないと申請が完了しません。

### 【作業を一時中断する場合】

- ・入力中のデータを保存するをクリックすると入力中の情報が記載されたファイルのダ
- ウンロードが始まりますので、パソコンの任意の場所に保存してください。
- ·作業を再開する際は、保存データの読み込み をクリックし、パソコンに保存したファ
- イルを読み込んでください。

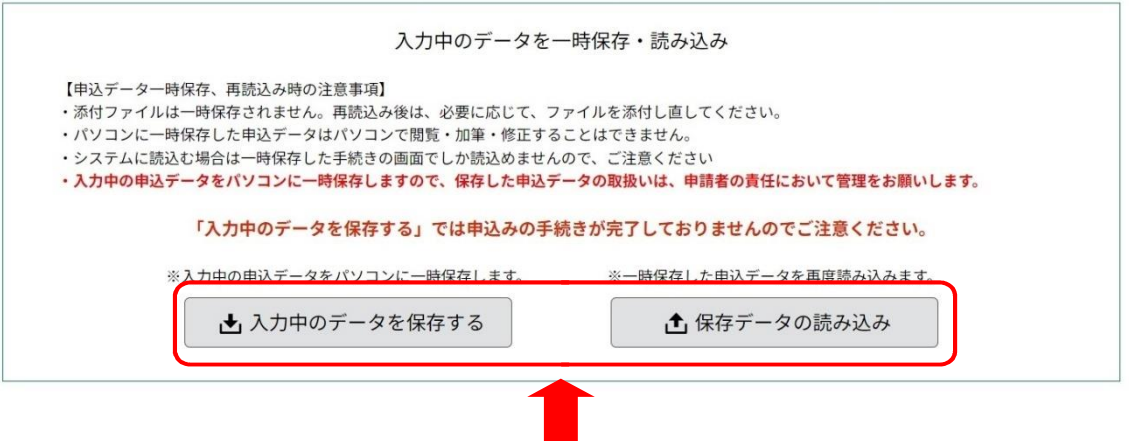

(6) 申請内容の確認(全ての方共通)

- FIII - FIII - IIII - IIII<br>9頁の画面において<mark>確認へ進む</mark>をクリックすると手続申込の画面に移ります。入力内 るステロー<br>容を再度確認し、誤りがなければ<mark>申込む</mark>をクリックしてください。

入力内容に誤りがあった場合は、入力へ戻るをクリックし、修正してください。

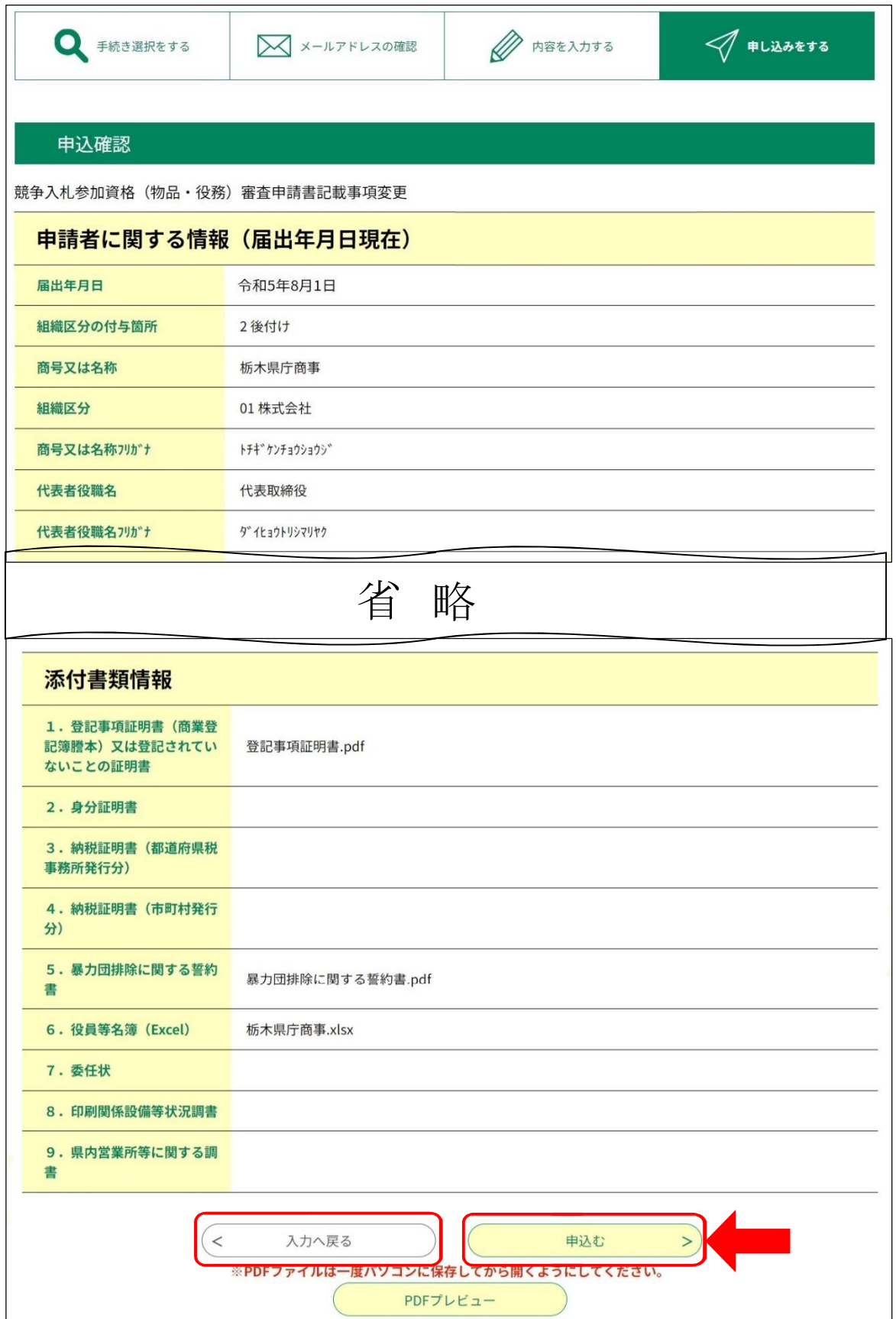

(7) 申請完了(全ての方共通)

10 頁の画面において 申込む をクリックすると整理番号とパスワードがメールアドレ スに送信されます。(整理番号とパスワードは、申込内容を確認する際に必要となりま す。)

なお、必要書類は8頁の画面において添付していただくため、郵送で書類を送付いた だく必要はありません。

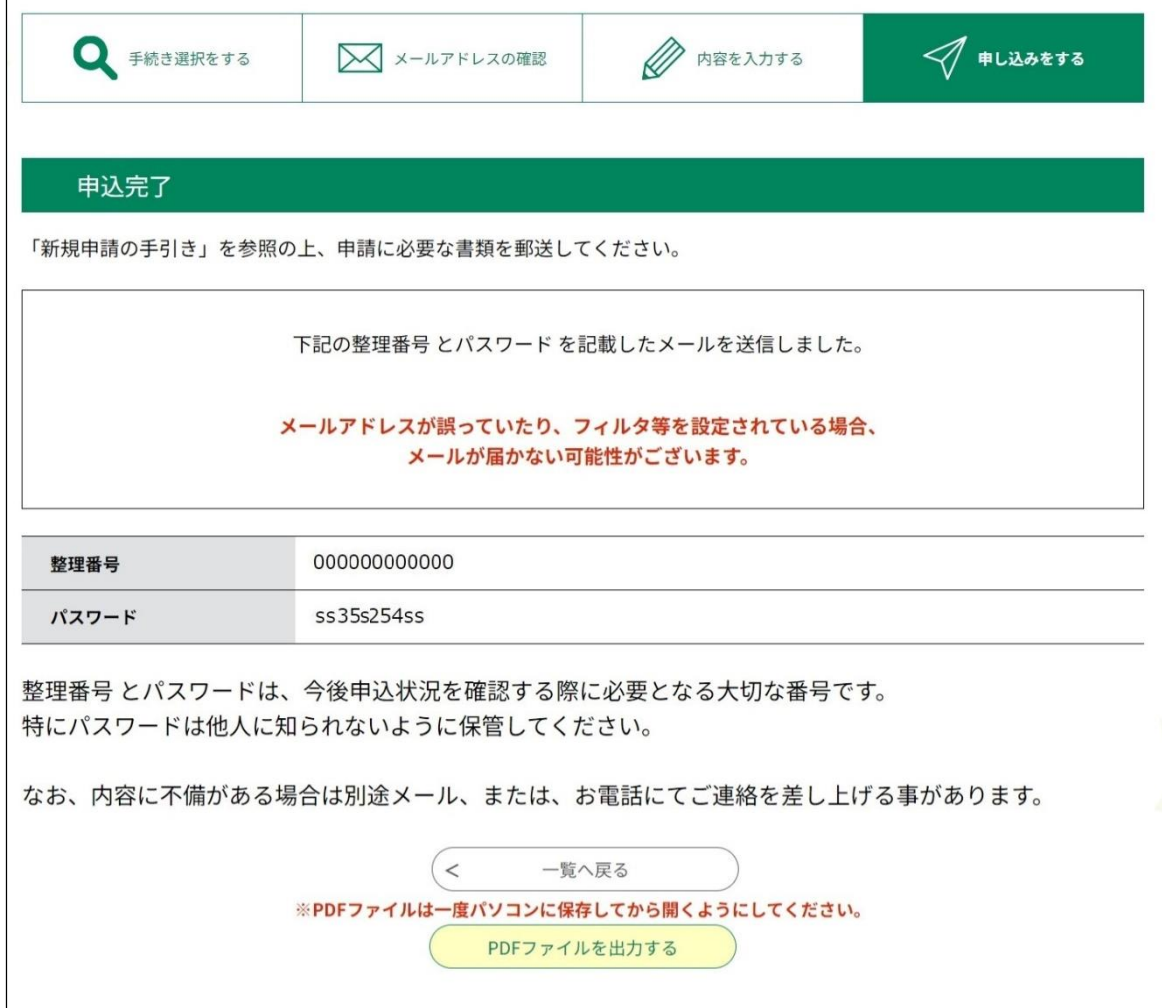

4 申請内容の閲覧及び修正方法

申請完了後でも、電子申請システムの「申込内容照会」機能から、申請内容の閲覧及び 修正が可能です。

ただし、申請内容及び添付書類を修正した際に、会計管理課に特段の通知がされない仕 様となっていますので、申請内容等を修正した場合は、必ず会計管理課に電話又はメール で修正した旨を連絡してください。

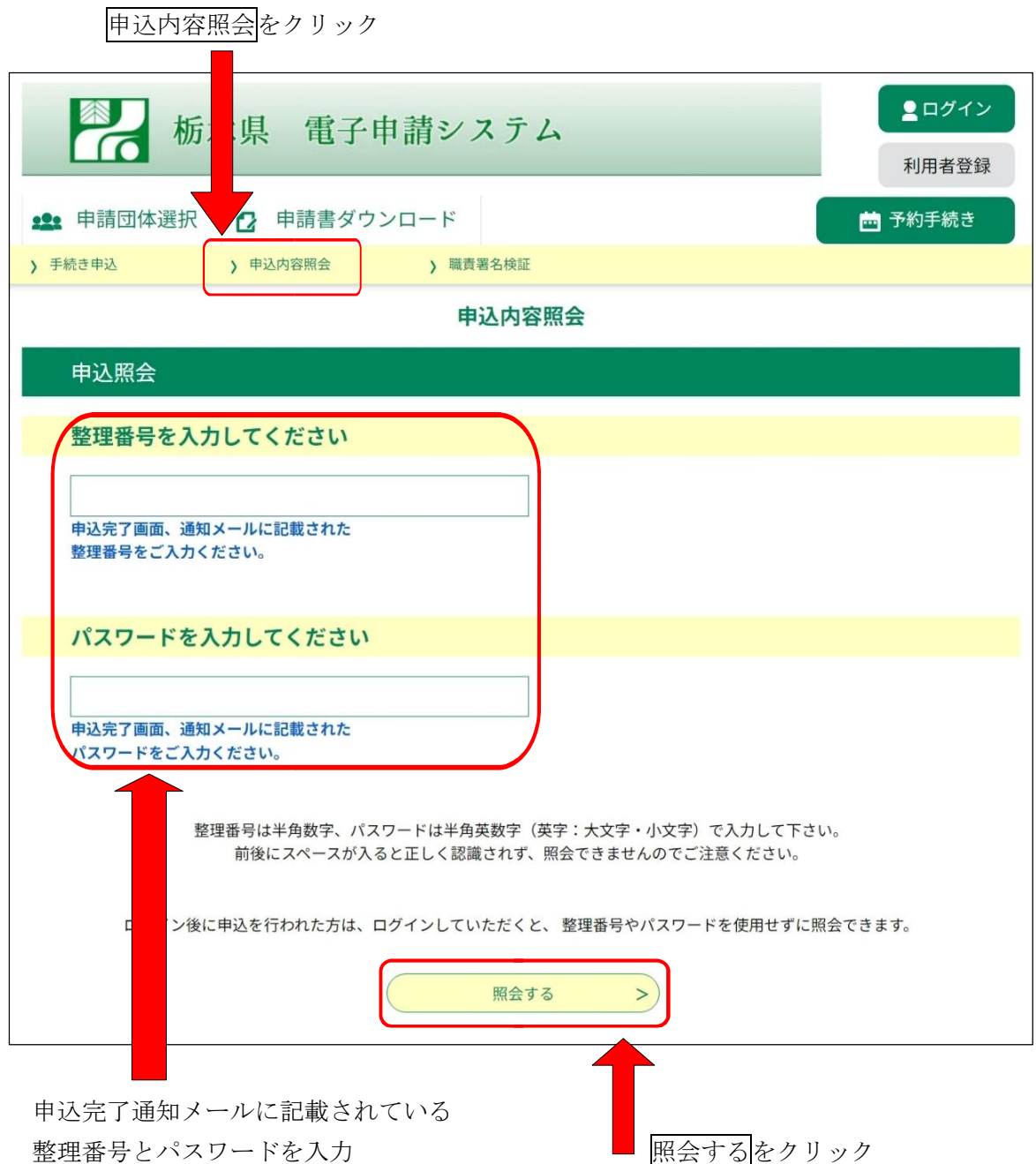

表示された画面から、申請内容等の閲覧及び修正が可能です。

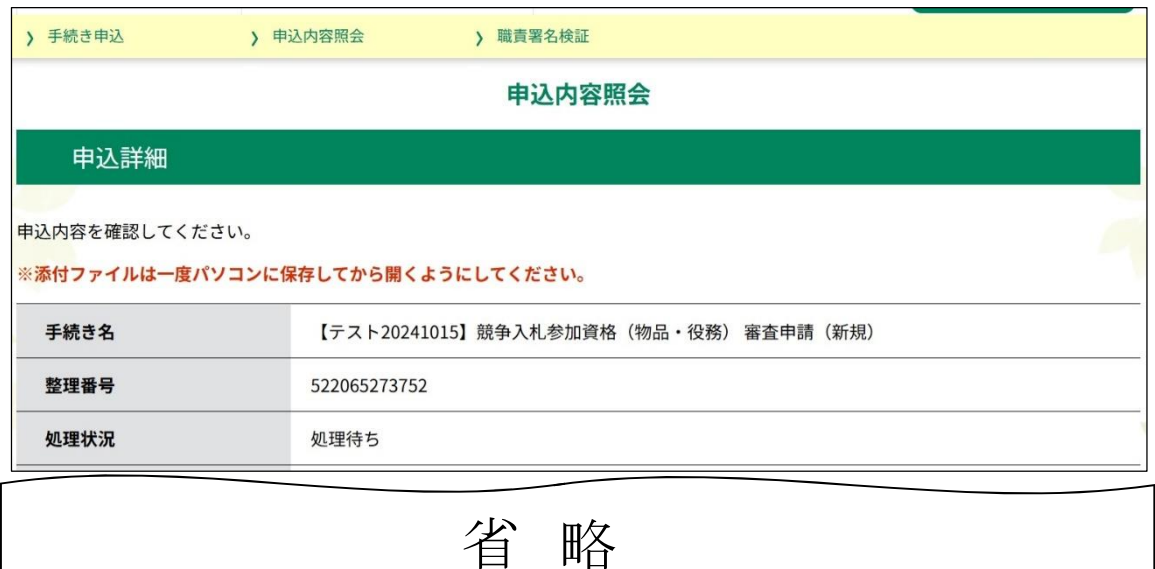

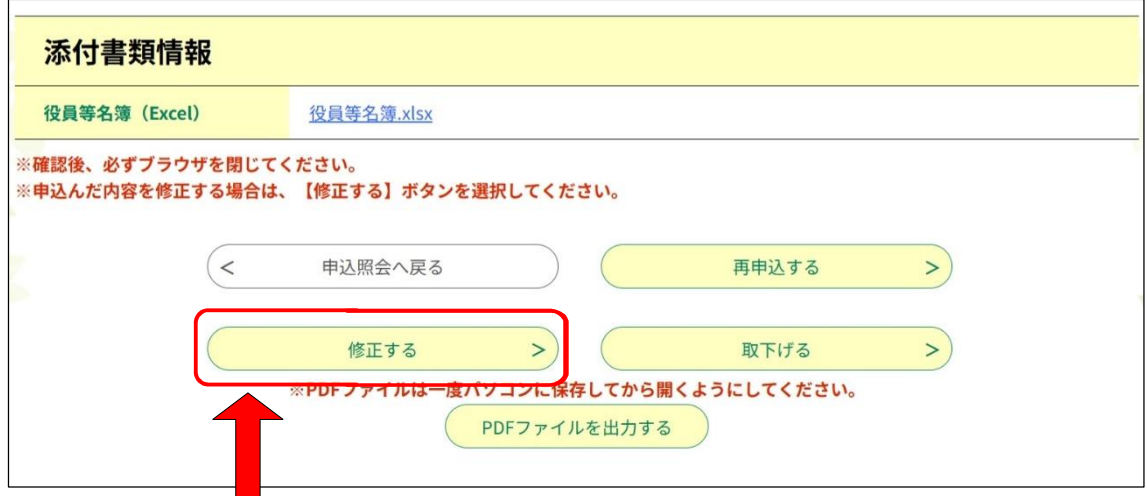

申請内容及び添付書類の修正

3 問合せ先

#### 【電子申請システムの操作及びパソコンの設定等に関する問合せ先】

コールセンター

Tel:0120-464-119

(フリーダイヤルが利用できない電話機の場合:TEL 0570-041-001) (土日祝日を除く 9:00~17:00)

Fax:06-6455-3268

E-mail:help-shinsei-tochigi@s-kantan.com

#### 【上記以外の問合せ先】

栃木県会計局会計管理課物品調達室 〒320-8501 栃木県宇都宮市塙田1-1-20 Tel:028-623-2091 (土日祝日を除く 8:30~17:15(ただし、12:00~13:00 を除く。)) Fax:028-623-2080 E-mail:kaikei-b@pref.tochigi.lg.jp